# **NAGIOS**

Nagios คือหนึงในโปรแกรมหลักของ network management และ monitoring (Nagios, Cacti, Spokeping) Nagios คือโปรแกรมฟรีทีสามารถใช้สําหรับ Infrastructure monitoring ซึงโปรแกรมจะ monitor servers, switches, applications และ services โดยจะมีการแจ้งเตือนไปที่ System Administrator เมื่อมีบางอย่างผิดปกติและจะแจ้งเตือนกลับอีกครั้งเมื่อ ปัญหาได้รับการแกไขแล้ว ้

ในเอกสารนี้จะเป็นการใช้ 2 ระบบดังนี้

#### **Nagios server:**

Operating system : CentOS 6.5 32bits(Fresh)

IP Address : 10.0.0.2/24

#### **Nagios client:**

Operating System : CentOS 6.5 32bits(Fresh) IP Address : 10.0.0.1/24

### **Windows client:**

Operating System : Windows 7 IP Address : 10.0.0.3/24

## **ขันตอนการดําเนินงาน**

- 1. เพิ่มและเปิดใช้ EPEL repository
- 2. ติดตั้ง Packages บน Monitoring Server
- 3. ติดตั้งและแก้ไข Nagios Server
- 4. เพิม Host เพือทําการ Monitoring
- 5. เพิม Host Window Client
- 6. การ Monitoring

## **ขันตอนที# 1 เพิ#มและเปิ ดใช้ EPEL repository**

หลังจากที่ Nagios แสดงใน CentOS official ให้ทำการเพิ่ม EPEL repository เพื่อติดตั้ง Nagios และไปที่ Terminal แล้ว login ด้วย root

#wget http://dl.fedoraproject.org/pub/epel/6/x86\_64/epel-release-6-8.noarch.rpm

#### #rpm -Uvh epel-release-6\*.rpm

```
[root@slave ~]# wget http://dl.fedoraproject.org/pub/epel/6/x86_64/epel-release-
6-8.noarch.rpm
--2014-09-29 10:45:09-- http://dl.fedoraproject.org/pub/epel/6/x86_64/epel-rele
ase-6-8.noarch.rpm
Resolving dl.fedoraproject.org... 209.132.181.25, 209.132.181.26, 209.132.181.27
, . . .
Connecting to dl.fedoraproject.org|209.132.181.25|:80... connected.
HTTP request sent, awaiting response... 200 OK
Length: 14540 (14K) [application/x-rpm]
Saving to: "epel-release-6-8.noarch.rpm"
56.8K/s in 0.3s
2014-09-29 10:45:13 (56.8 KB/s) - "epel-release-6-8.noarch.rpm" saved [14540/145
401
[root@slave ~]# sudo rpm -Uvh epel-release-6*.rpm
warning: epel-release-6-8.noarch.rpm: Header V3 RSA/SHA256 Signature, key ID 060
8b895: NOKEY
                       Preparing...
  -------,...<br>1:epel-release
                        [root@slave ~]# sudo rpm -Uvh epel-release-6*.rpm
```
## **ขันตอนที# 2 ติดตัง Package บน Monitoring Server**

ใช้คำสั่ง #yum install gd gd-devel gcc glibc glibc-commo หลังจาก run แล้วพิมพ์ **v** เพื่อยืนยันการติดตั้ง

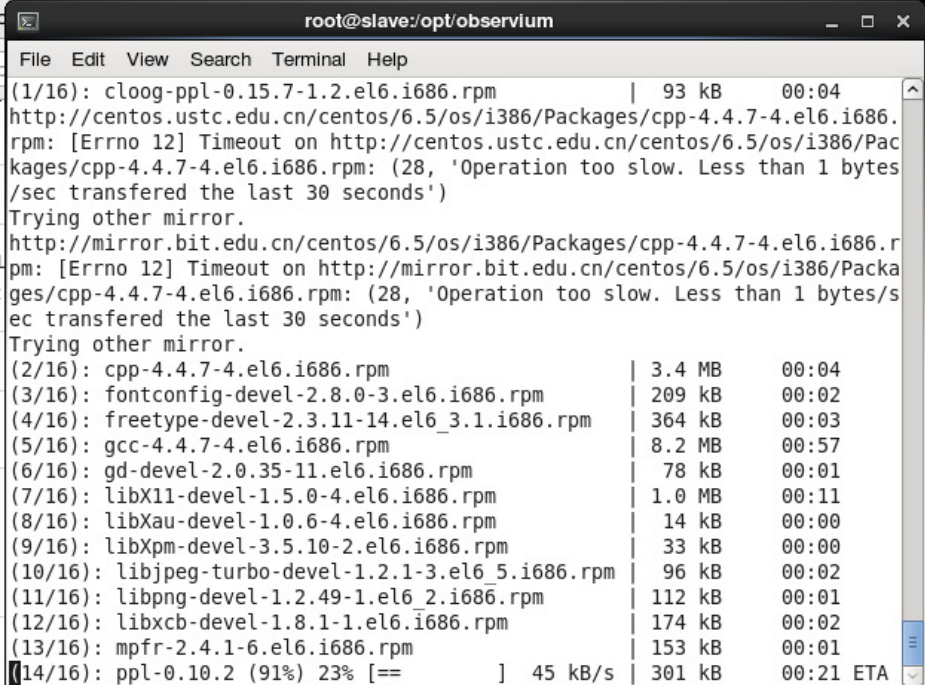

# **ขันตอนที# 3 ติดตังและแก้ไข Nagios**

3.1 ติดตั้ง plug-ins และ nagios agents(nrpe-agent) ด้วยกำสั่ง # yum install nagios\* พิมพ์ y ยืนยันการติดตั้ง

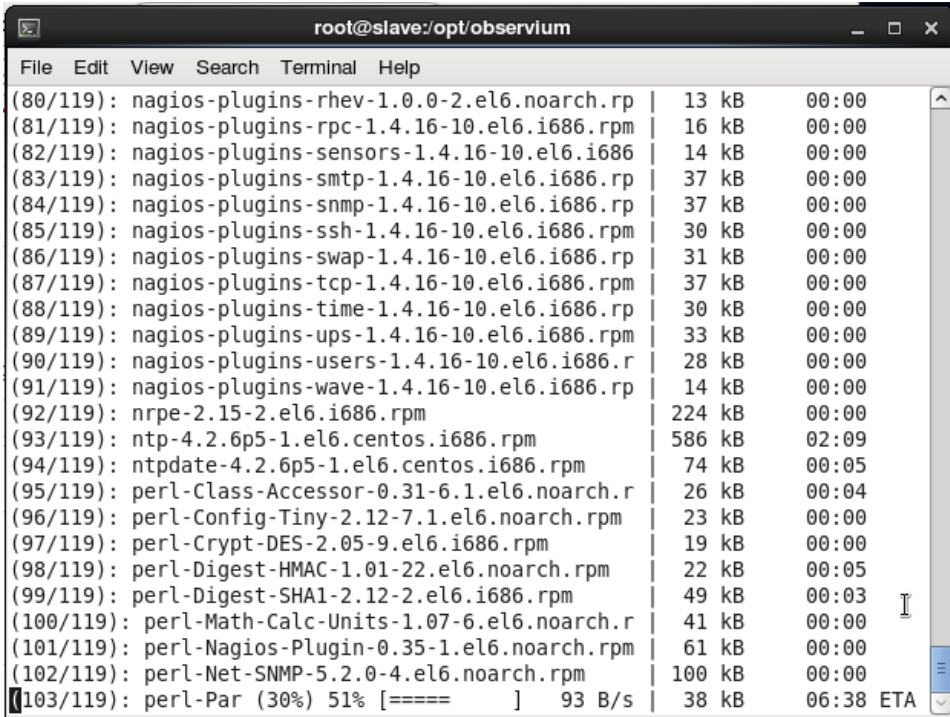

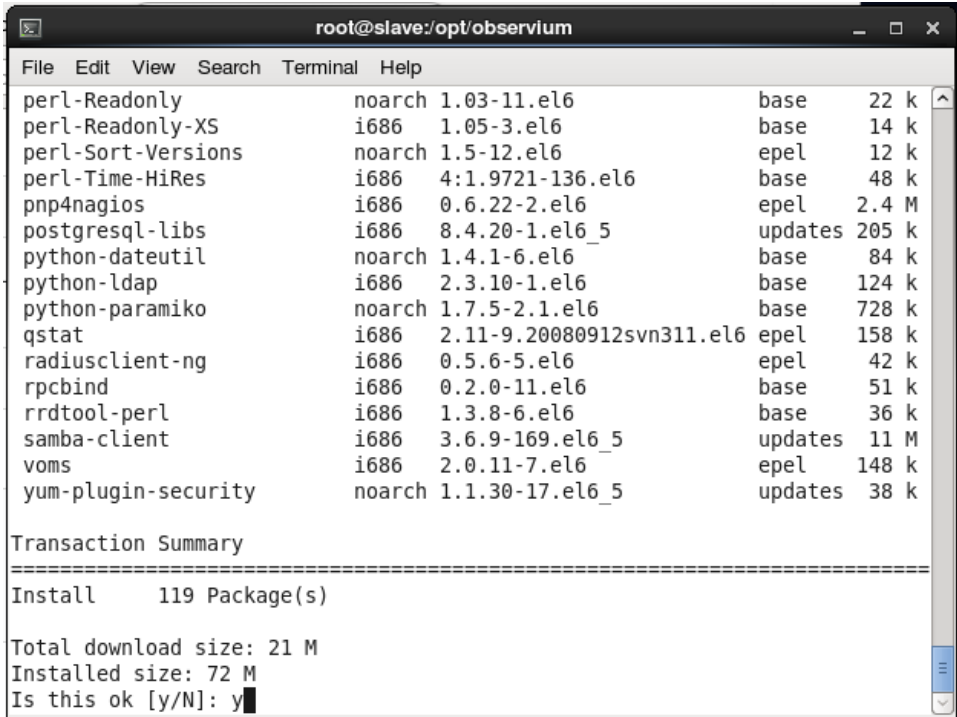

**คําแนะนํา:** ควรอนุญาต apache port ผาน iptables ดังนี ่ F

- \* ใช้คําสัง # vi /etc/sysconfig/iptables
- \* เพิ่มคำสั่งด้านล่าง
- -A INPUT -m state --state NEW -m tcp -p tcp --dport 80 -j ACCEPT

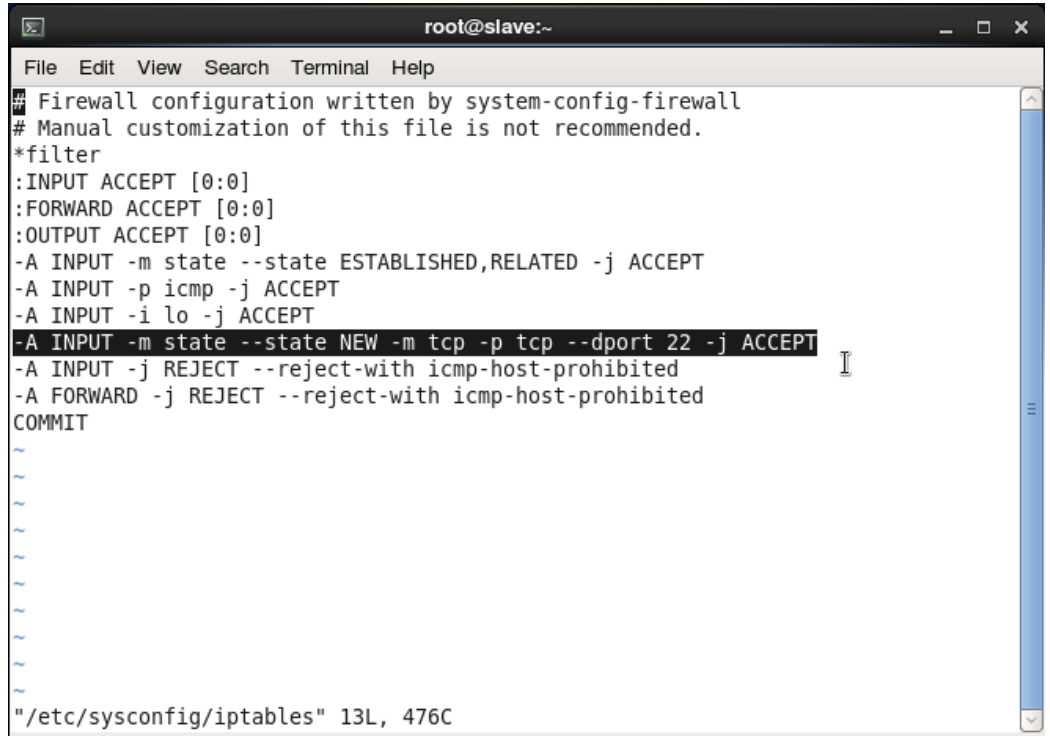

## 3.2 บันทึกและ Restart iptables ด้วยคําสัง # service iptables restart

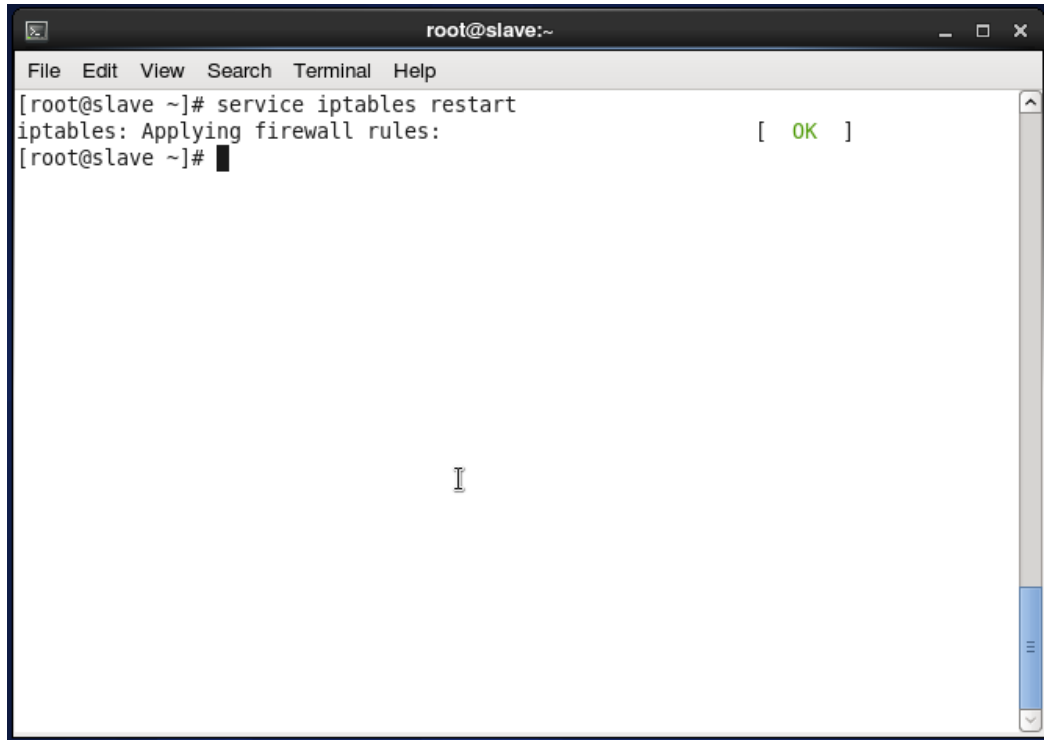

## $3.3$  ตั้งรหัสผ่านของ Nagiosadmin

\* ใช้คําสัง # htpasswd /etc/nagios/passwd nagiosadmin

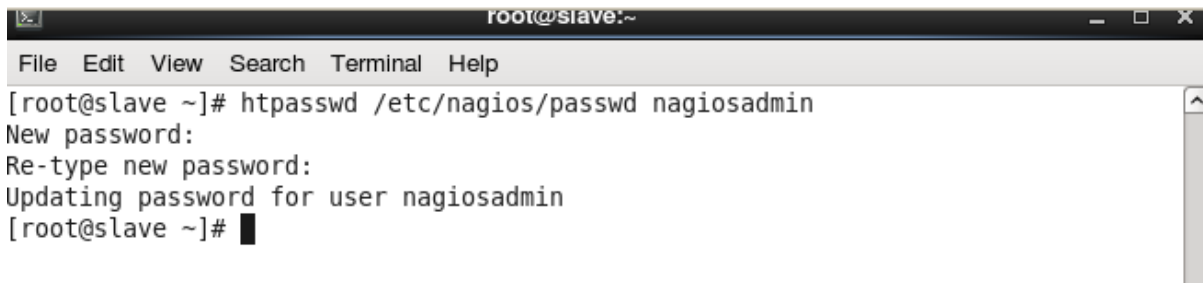

- \* เริม nagios และบริการ httpd แล้วปล่อยให้ตัวโปรแกรมเริมอัตโนมัติบนทุกๆ boot
	- # service nagios start

# service httpd start

# chkconfig nagios on

# chkconfig httpd on

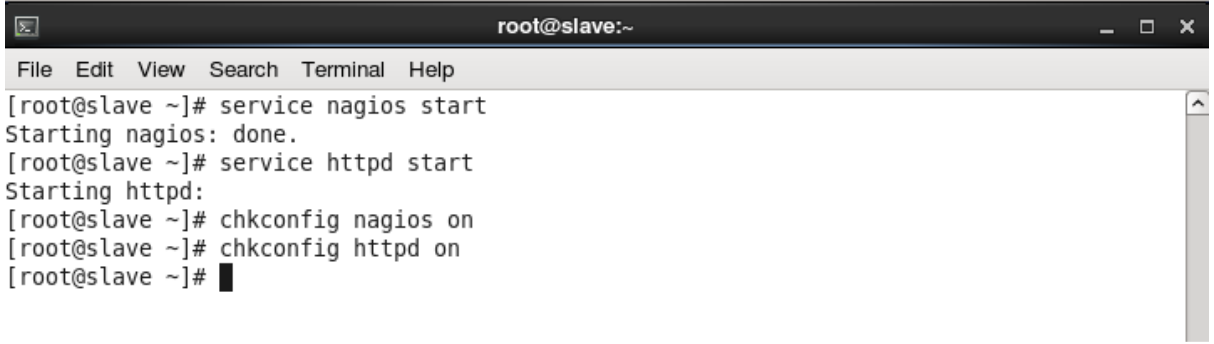

3.4 เข้าใช้งาน Nagios admin console

\* เปิ ด nagios administrator console ด้วย URL **http://10.0.0.2/nagios** ใส่ username: nagiosadmin และรหัสผานที ่ เราได้สร้างไว้ก่อนหน้านี้

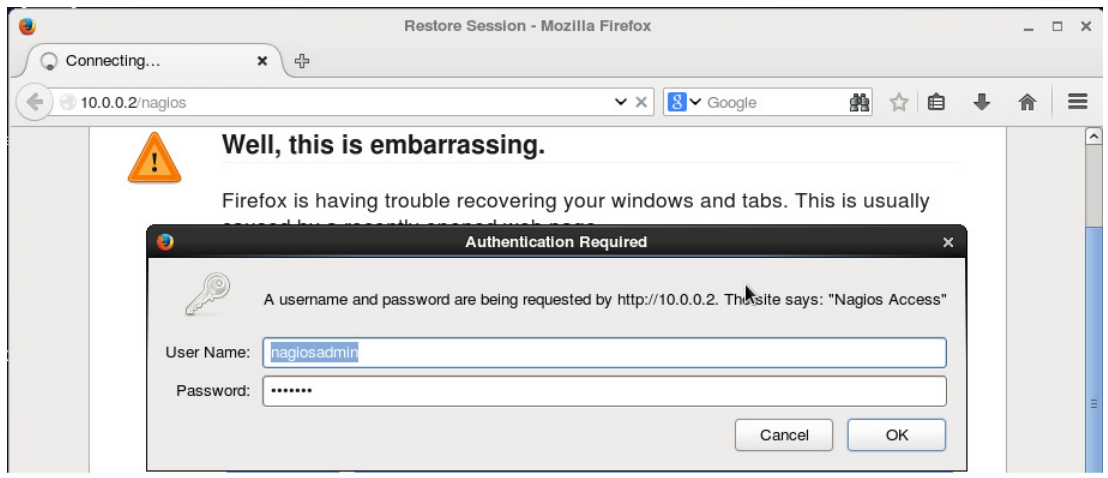

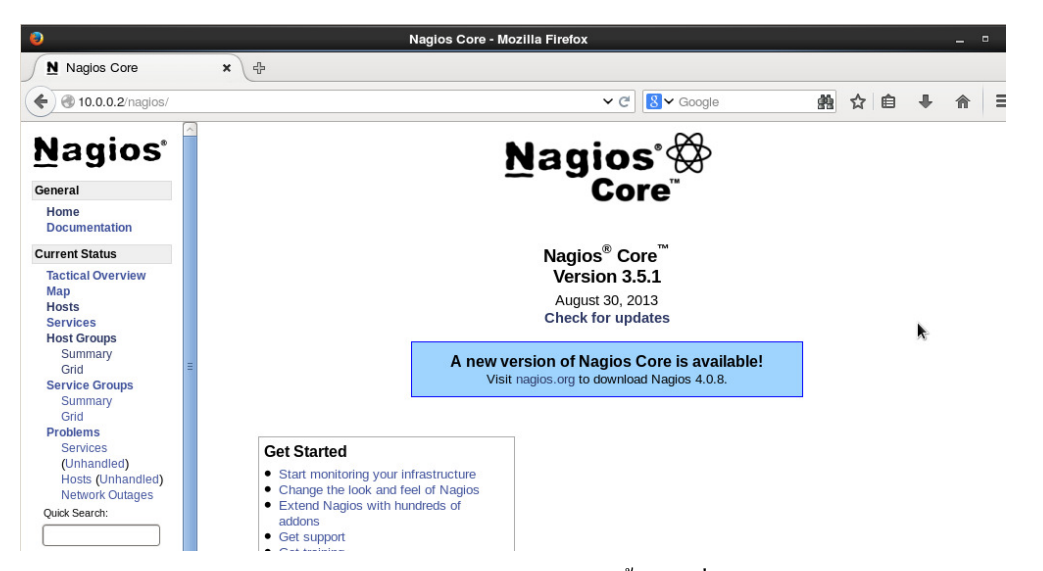

 $\ast$  เลือกเมนู **"Hosts"** ทางแถบด้านซ้าย จะเห็น Host ทั้งหมดที่เราต้องการตรวจสอบด้วย Nagios server ซึ่ง

ในตอนนี้จะแสดงเพียง nagios server (localhost)

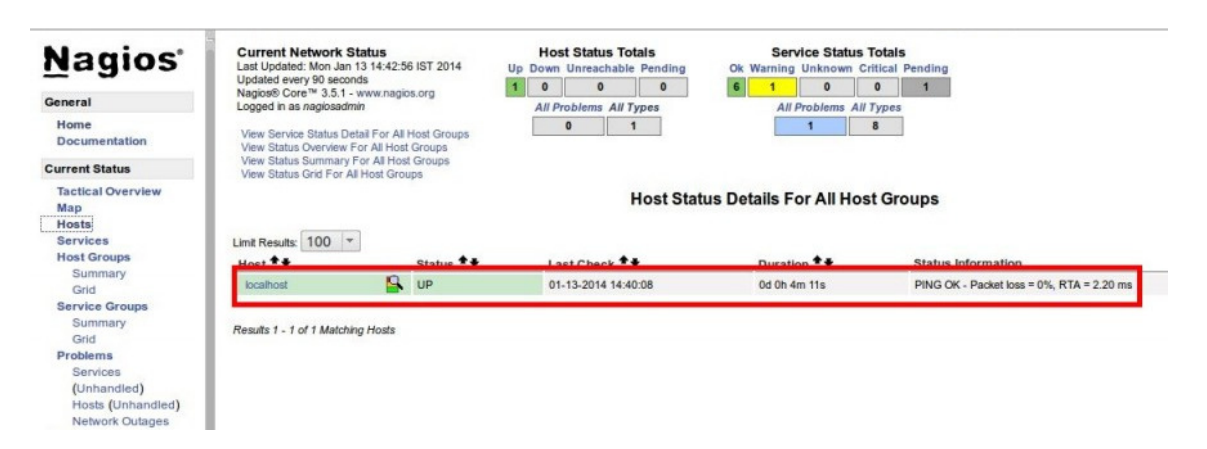

 $\,$  \* เลือก localhost เพื่อแสดงข้อมูลทั้งหมด

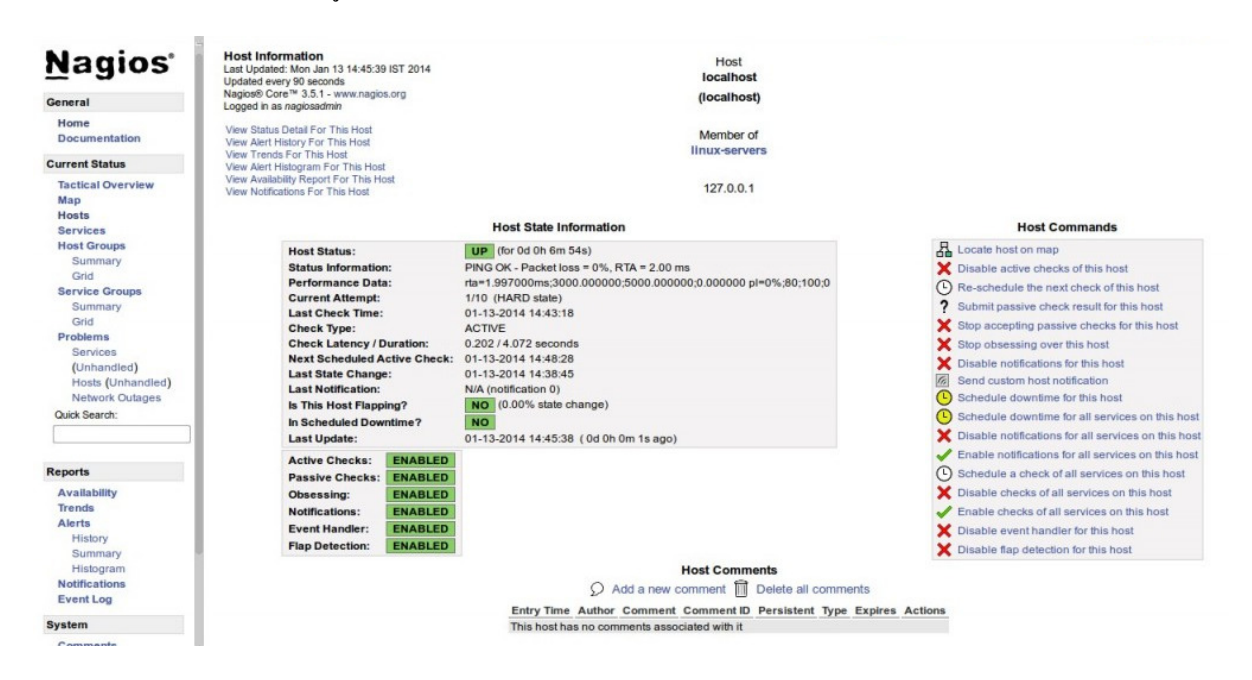

### **ขันตอนที# 4 เพิ#ม Host เพื#อ Monitoring**

4.1 เพิม EPEL repository ทีเครือง client เพือติดตัFง nrpe package ก่อนทําการติดตัFง **nrpe** และ **nagios-plugins**

ติดตัFง **"nrpe"** และ **"nagios-plugins"** ที client ด้วยคําสัง

# wget http://dl.fedoraproject.org/pub/epel/6/x86\_64/epel-release-6-8.noarch.rpm

# rpm -Uvh epel-release-6\*.rpm

# yum install nrpe nagios-plugins-all openssl

```
[root@slave ~]# wget http://dl.fedoraproject.org/pub/epel/6/x86 64/epel-release-
6-8. noarch.rpm
--2014-09-29 10:45:09-- http://dl.fedoraproject.org/pub/epel/6/x86_64/epel-rele
ase-6-8.noarch.rpm
Resolving dl.fedoraproject.org... 209.132.181.25, 209.132.181.26, 209.132.181.27
.<br>Connecting to dl.fedoraproject.org|209.132.181.25|:80... connected.
HTTP request sent, awaiting response... 200 OK
Length: 14540 (14K) [application/x-rpm]
Saving to: "epel-release-6-8.noarch.rpm"
56.8K/s in 0.3s
2014-09-29 10:45:13 (56.8 KB/s) - "epel-release-6-8.noarch.rpm" saved [14540/145
401
[root@slave ~]# sudo rpm -Uvh epel-release-6*.rpm
warning: epel-release-6-8.noarch.rpm: Header V3 RSA/SHA256 Signature, key ID 060
8b895: NOKEY
                         Preparing...
                                               ******************* [100%]
  1:epel-release
                         *********************
[root@slave ~]# sudo rpm -Uvh epel-release-6*.rpm
```
#### 4.2 Configure Monitoring targets

\* แกไขทีไฟล์ ้ **/etc/nagios/nrpe.cfg** โดยใช้คําสัง # vi /etc/nagios/nrpe.cfg

\* เพิม ip address ของ Nagios server ด้วย

*## Line 81 - Add the Nagios server IP ##*

#### allowed\_hosts=127.0.0.1 **10.0.0.2**

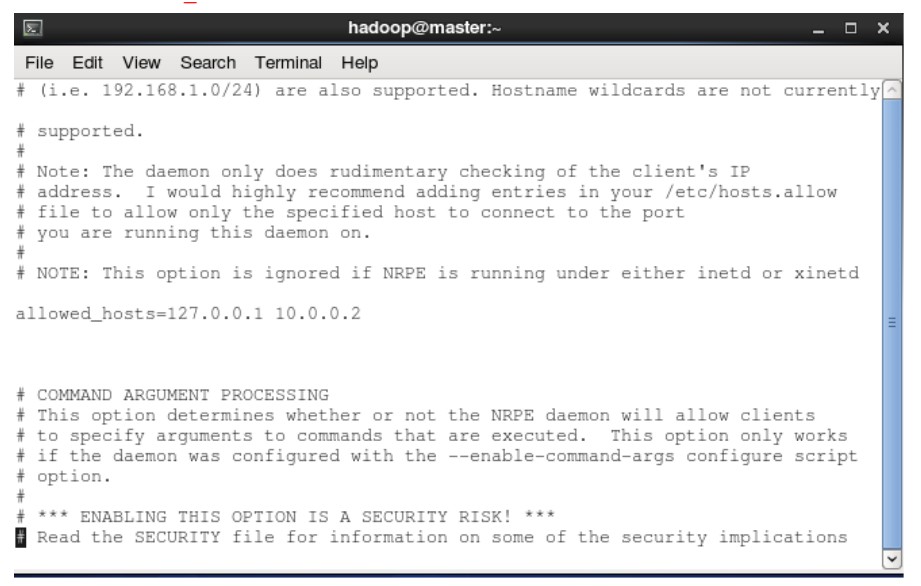

 $4.3$   $\hat{3}$   $\mu$  nrpe service:

# service nrpe start

# chkconfig nrpe on

4.4 กลับไปที Nagios server เพือเพิม client ผาน nagios server แก ่ ไขทีไฟล์ ้ **/etc/nagios/nrpe.cfg** โดยใช้คําสัง # vi /etc/nagios/nrpe.cfg และuncomment ตามบรรทัดด้านล่าง

*## Line 52 - Uncomment ##* cfg\_dir=/etc/nagios/servers

4.5 สร้าง directory ที่เรียกว่า **"servers"** ภายใต้ *"/etc/nagios/"* ด้วยคำสั่ง # mkdir /etc/nagios/servers

4.6 สร้าง config file เพือ monitor Client ด้วยคําสัง # vi /etc/nagios/servers/clients.cfg

```
define host{ 
use linux-server 
host_name client 
alias client 
address 10.0.0.1 
max check attempts 5
check_period 24x7 
notification_interval 30
notification period 24x7
}
```

```
File Edit View Search Terminal
                                        Help
define host{
          linux-server
\overline{u}se
host name
                     client
_{\text{alias}}client
address 10.0.0.1
                                5
max check attempts
che\bar{c}k per\bar{1}od24x7notification interval
                                30
notification period
                                24x7
                                              \mathbb{T}}
\ddot{\phantom{0}}
```
# 4.7 ทําการเพิม Service เพือเก็บข้อมูล Monitoring ต่างๆ

#### #services

#### define service {

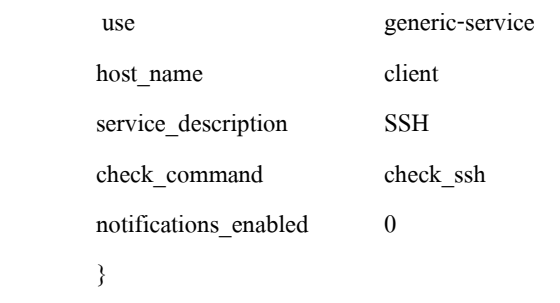

#### define service{

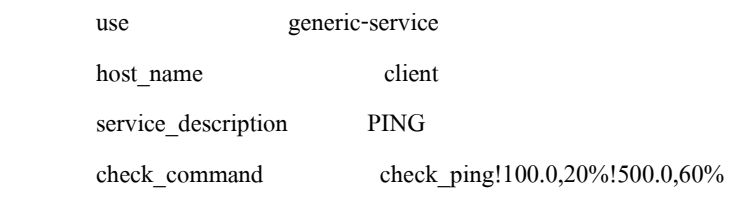

### }

#### define service{

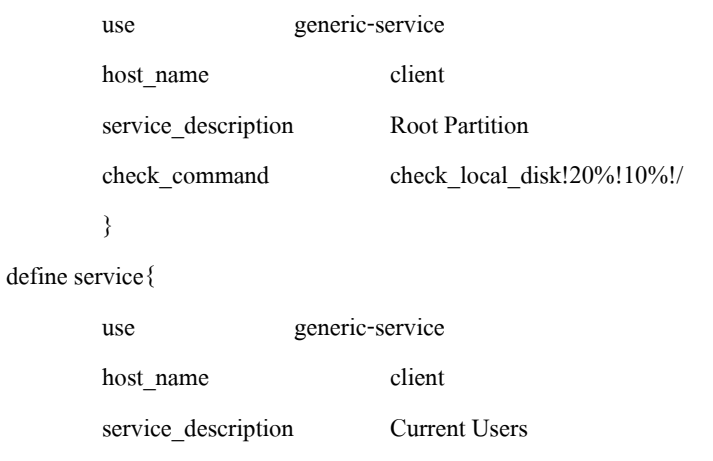

## check\_command check\_local\_users!20!50

}

#### define service{

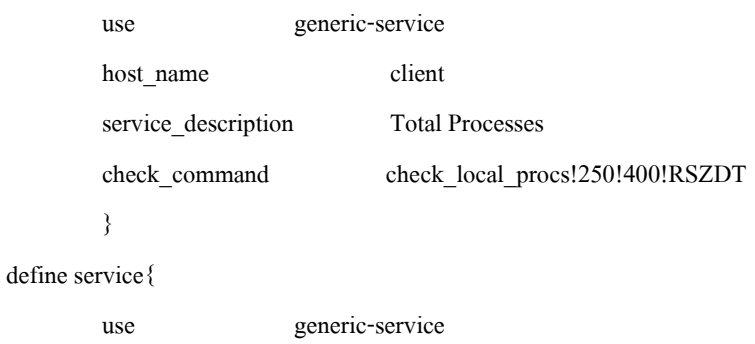

client

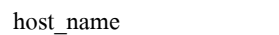

```
service description Current Load
        check_command check_local_load!5.0,4.0,3.0!10.0,6.0,4.0 
\qquad \qquad \}define service{ 
        use generic-service 
        host_name client 
service description Swap Usage
       check command check local swap!20!10
\longrightarrowdefine service{ 
        use generic-service 
       host name client
       service_description HTTP
       check command check http
       notifications_enabled 0
        }
```
4.8 ทำการ restart Nagios service ด้วยคำสั่ง # service nagios restart เมื่อเสร็จแล้วให้ทำการเปิด Nagios admin console ที่ Browser และเลือกเมนู **"Hosts"** ที่แถบด้านซ้าย จะเห็นว่ามี client เพิ่มมาที่ Host ดังรูป จากนั้นจะสามารถคลิกที่ Client เพื่อ ติดตามตรวจสอบหากมีสิ่งผิดปกติเกิดขึ้นได้

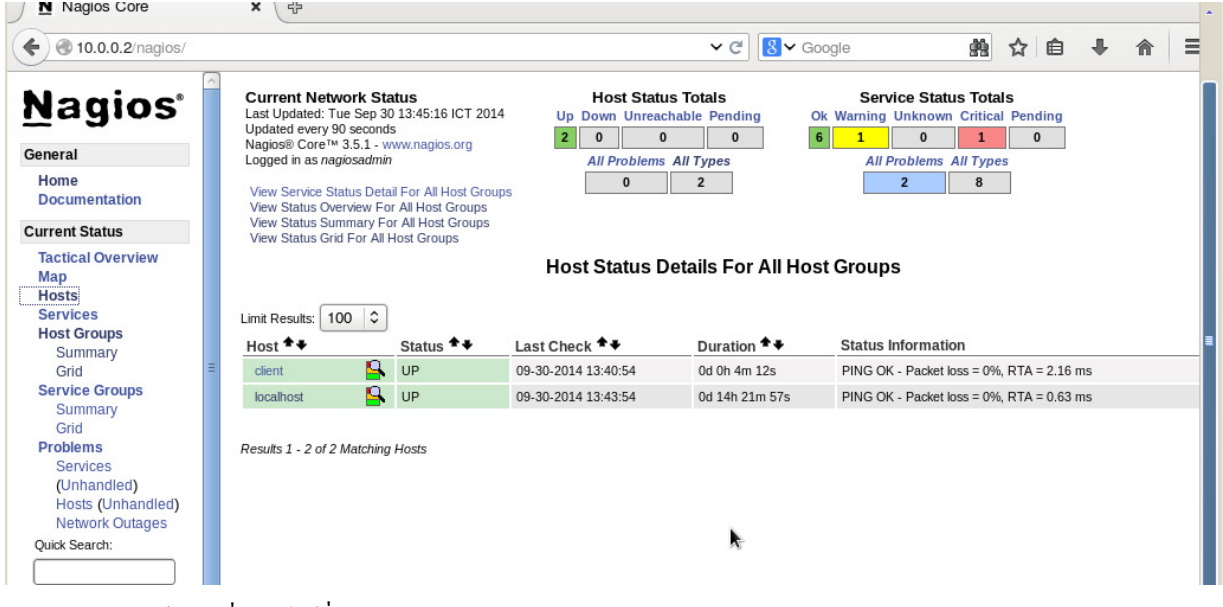

 $($  สามารถศึกษาข้อมูลเพิ่มเติมได้ที่  $_{\rm http://www.nagios.com/}$ 

# **ขันตอนที# 5 เพิ#ม Host - Windows Client**

- $\bullet$  ให้ติดตั้ง NSClient++ NagiosClient ใน Windows client
- Configure Nagios Server

หมายเหตุ: สามารถ Download NSClient++ ใศ้ที่ http://sourceforge.net/projects/nscplus/

## 5.1 ติดตั้ง NSClient++

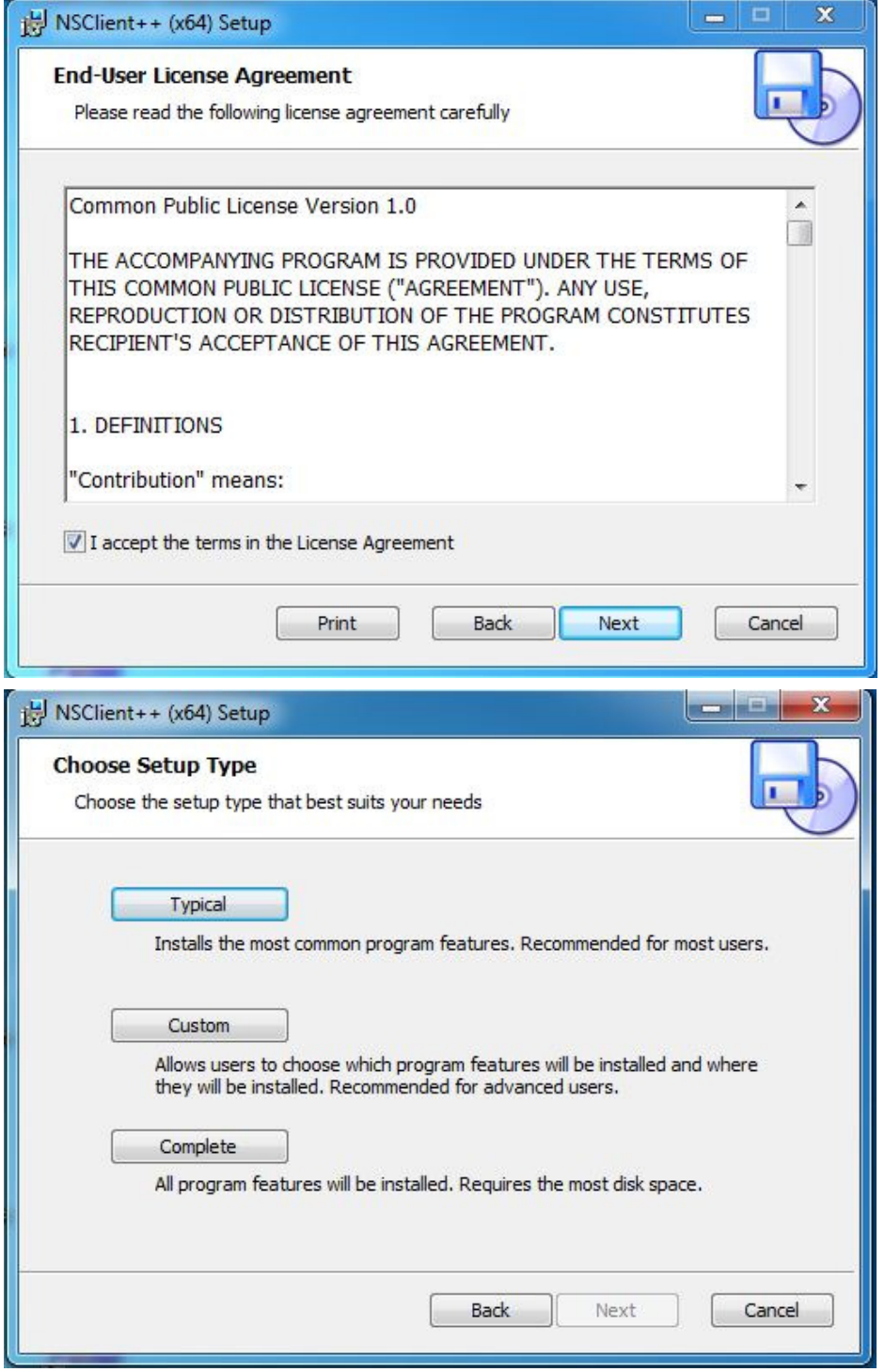

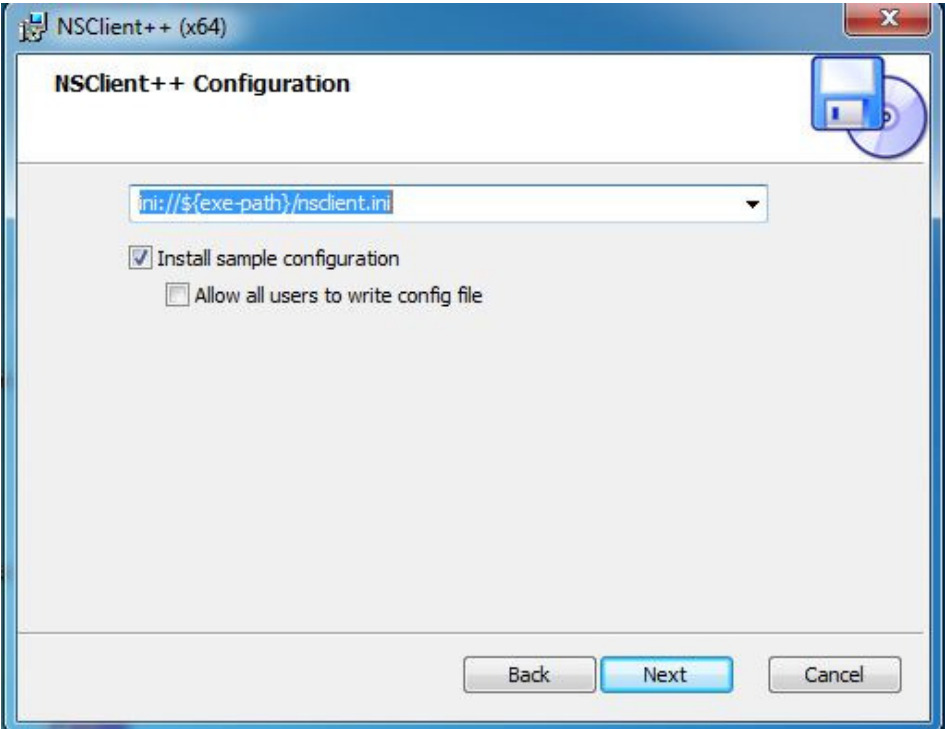

- ใส่ Nagios Server IP ส่วน Password ให้เว้นวางไว้ คลิก Next ่

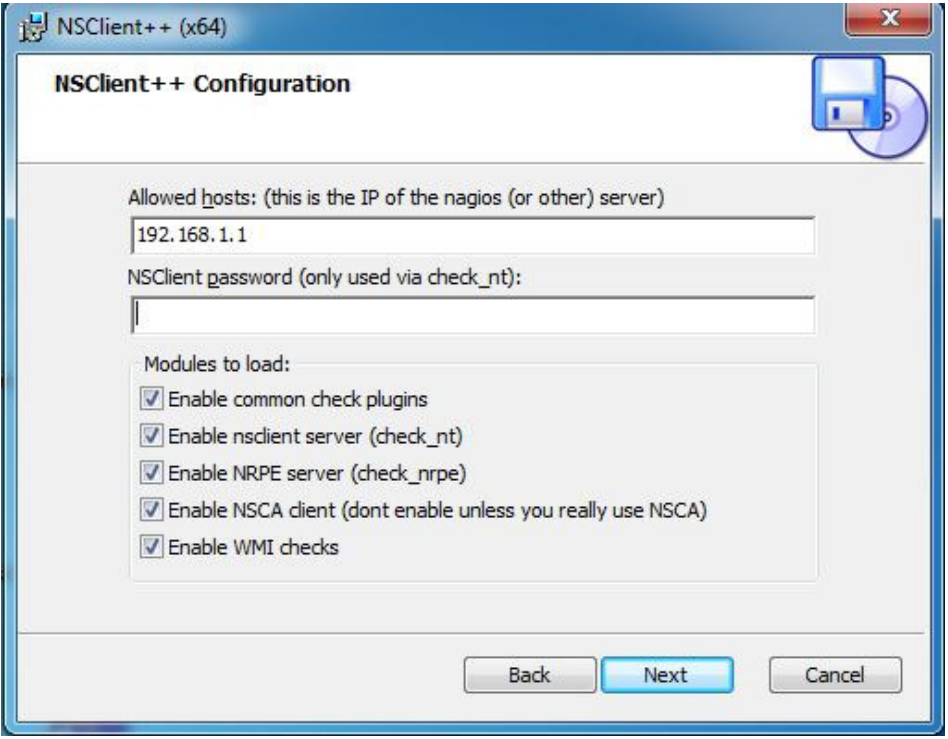

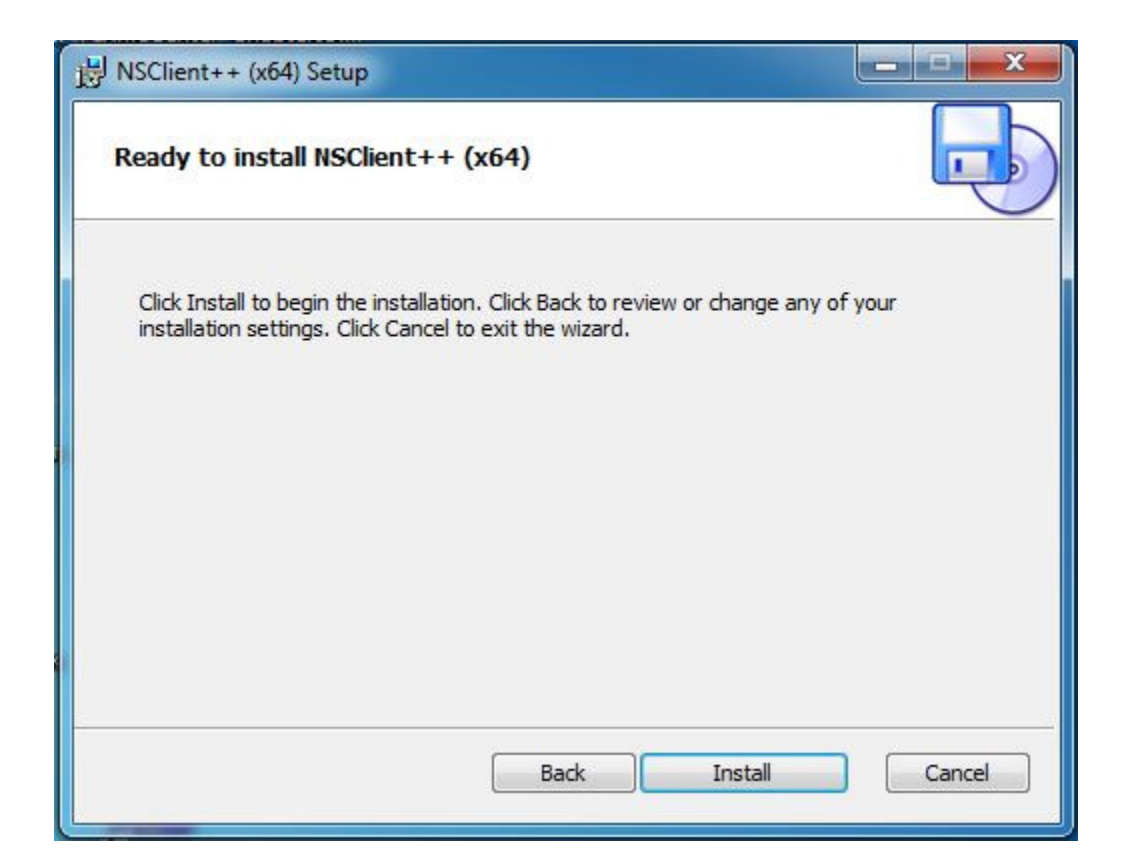

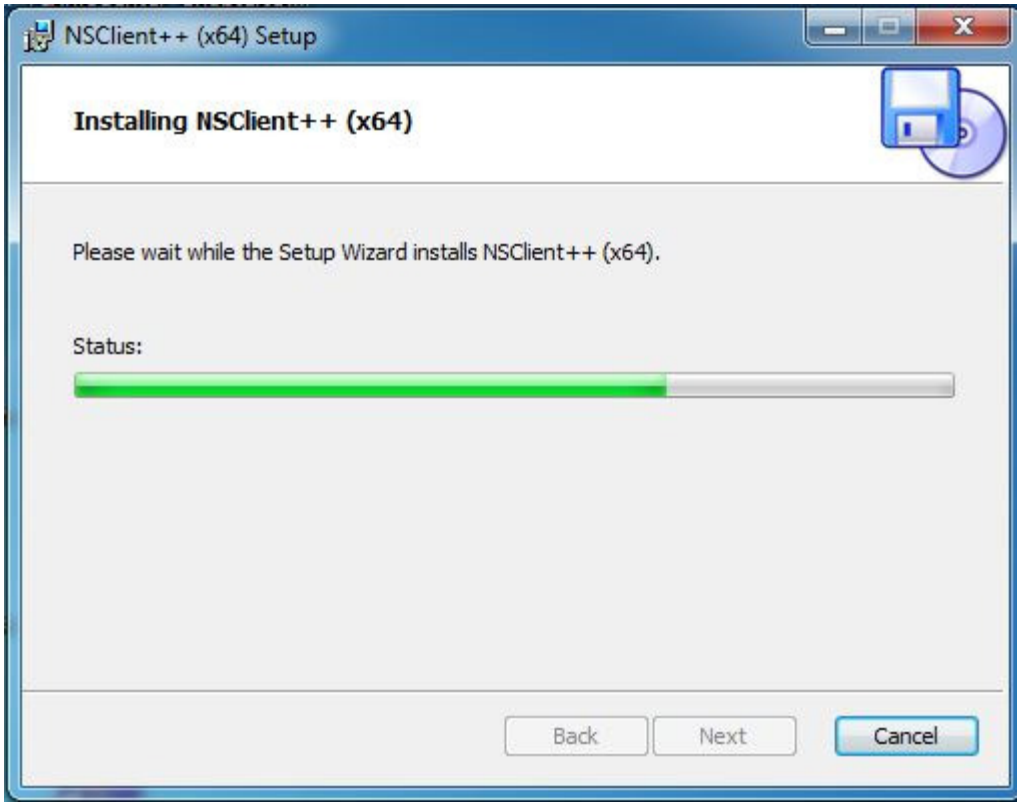

# - เสร็จสิ้นการติดตั้ง NSClinet  $++$

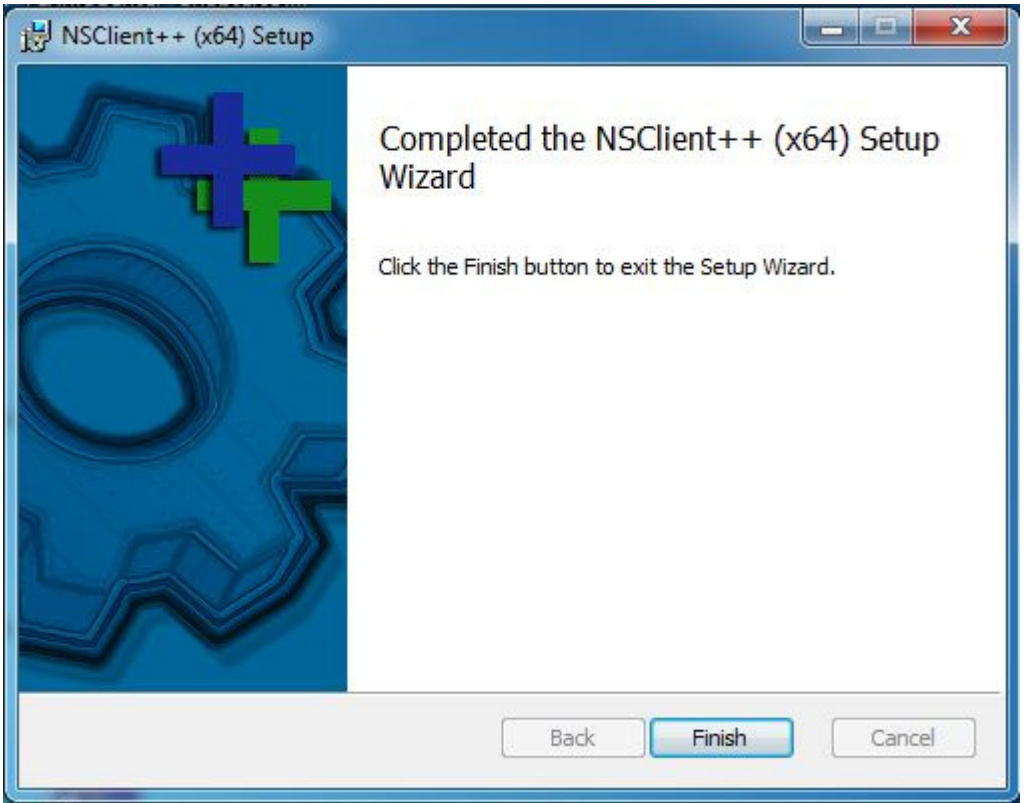

5.2 เริม Configue Nagios Server

# vi /etc/nagios/nagios.cfg และ uncomment ตามบรรทัดด้านล่าง *## Line 52 - Uncomment ##* cfg\_dir=/etc/nagios/object/window.cfg บันทึกไฟล์

# vi /etc/nagios/object/nagios.cfg

### 5.3 แก้ไข Change the Windows Clinet IP

define host{

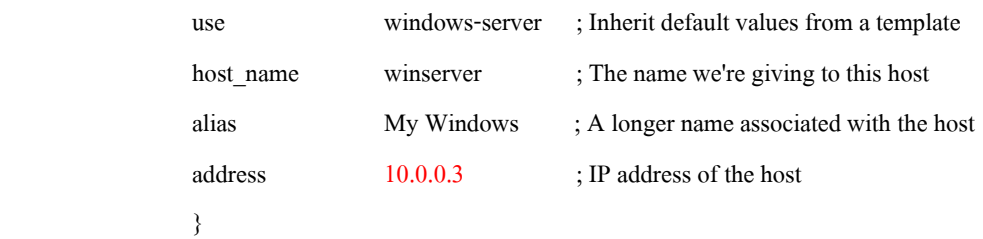

5.4 ทำการเพิ่ม Service เหมือนของ Linux แต่ให้เปลี่ยนชื่อ host\_name ให้เป็นของ Windows client ที่เราได้ตั้งไว้ 5.5 จากนั้นทำการ Restart Nagios ค้วยคำสั่ง #/etc/nagios restart เป็นอันเสร็จสิ้น

## **ขันตอนที# 6 การ Monitoring**

6.1 หลังจากแก้ไขตามเอกสารด้านบนแล้ว ไปที่ http://(Server IP ที่ตั้งไว้)/nagios ใส่ username และ password หลังจาก คลิกเมนู Host จะเห็นตามภาพด้านล่าง สีเขียว จะแสดงถึง Node ทีกาลังทํางาน ํ

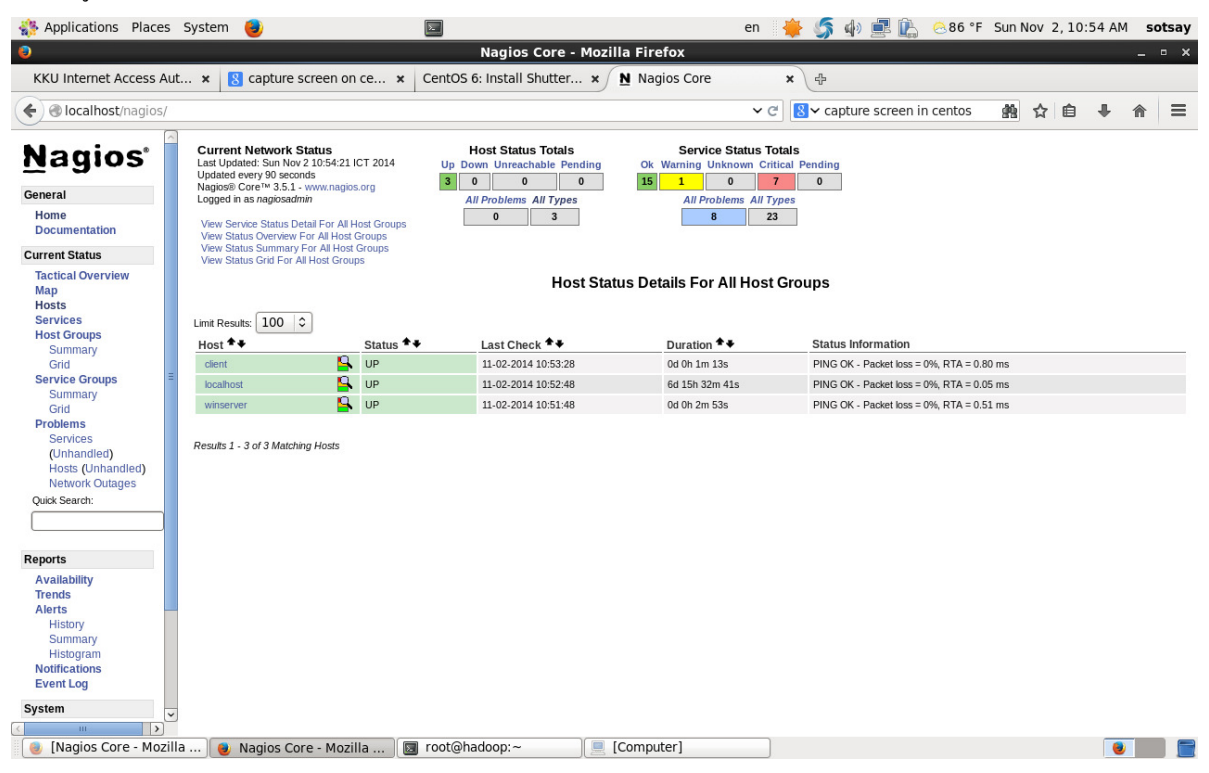

# 6.2 สามารถตรวจสอบ Service ต่างๆในแต่ละ Node ได้ด้วยการคลิกที่ชื่อของ Node นั้นๆ ตามภาพด้านล่าง

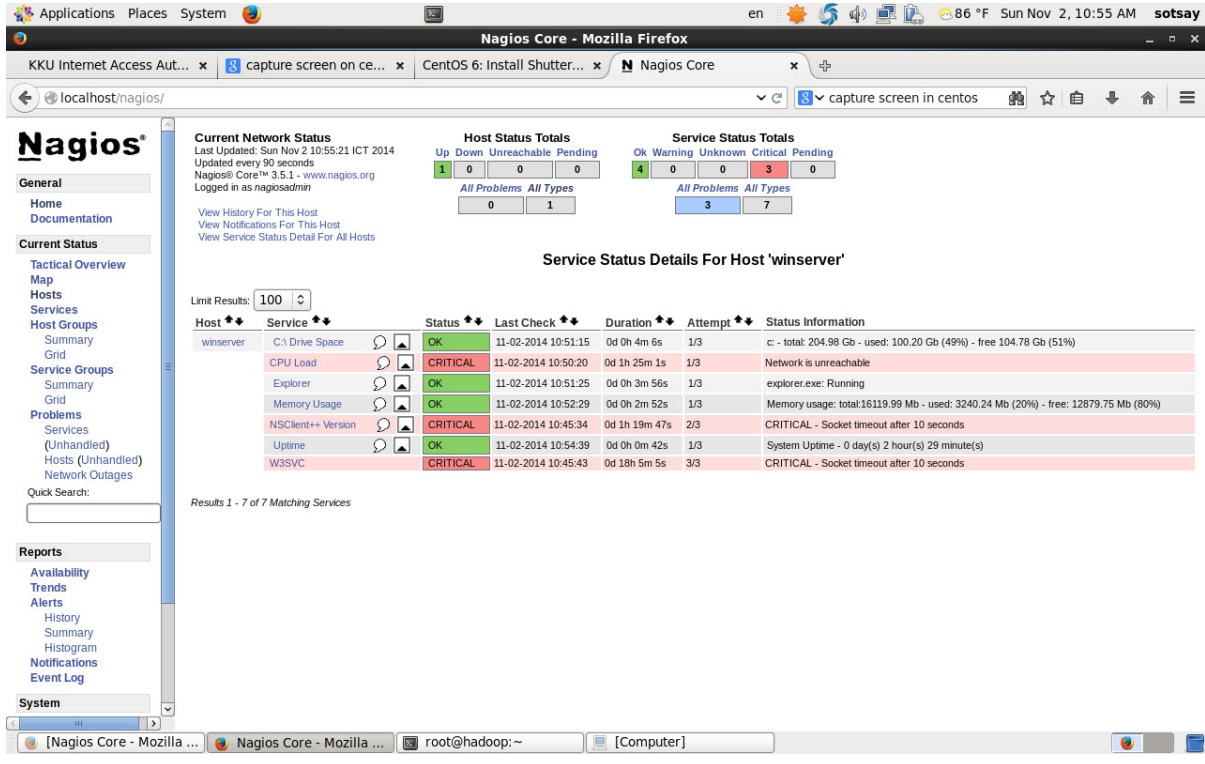

# 6.3 แถบสีแดงจะแสดงถึง Node ทีหยุดทํางานแล้ว

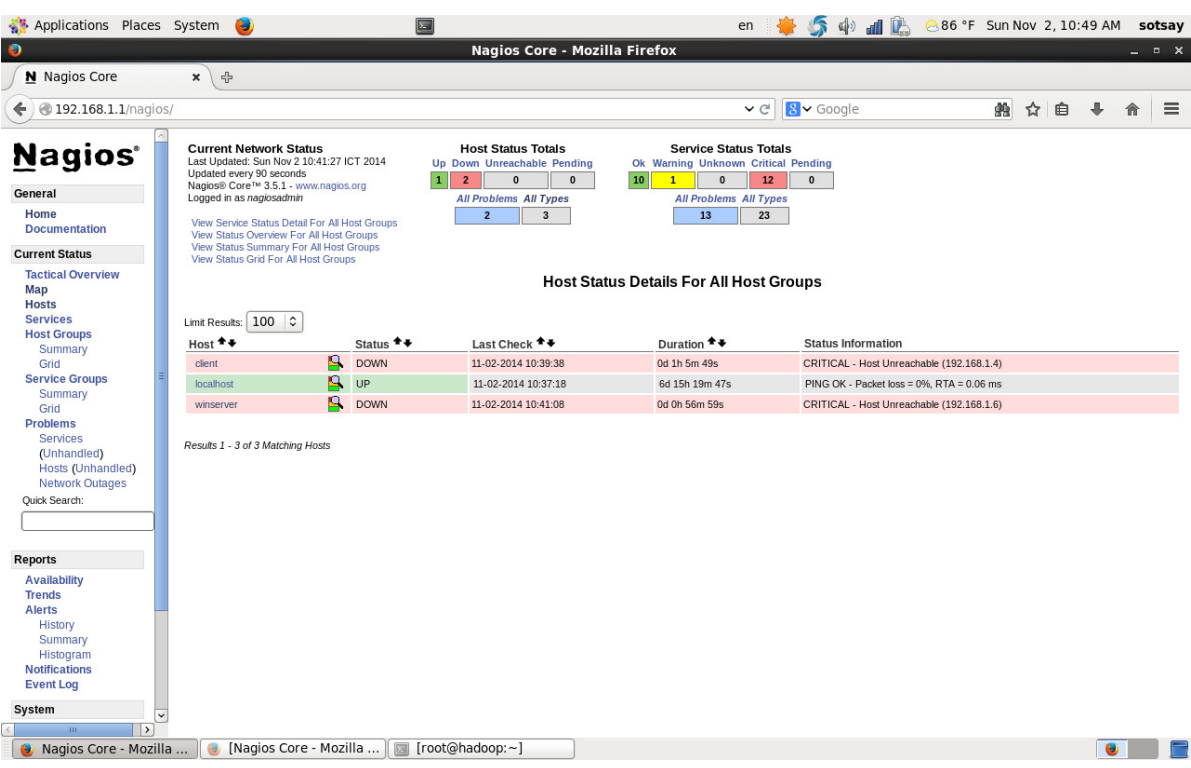